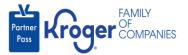

## **Assign Admin Access**

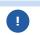

This task can only be performed if you have the admin user role.

- 1. Navigate to <a href="https://partnerpass.krogerapps.com/">https://partnerpass.krogerapps.com/</a>
- 2. Enter your **Email Address (A)**.
- 3. Click Next (B).

| Family<br>Post Kroger Companies                                                                    |  |
|----------------------------------------------------------------------------------------------------|--|
| Sign In                                                                                            |  |
| Email Address/EUID<br>(Vendors to use 'Email Address'. Kroger Associates to<br>use 'EUID')         |  |
| B Next                                                                                             |  |
| Unlock Account? (For Vendors Only)<br>Unlock Account? or Forgot Password? (For Associates<br>Only) |  |

- 4. Enter your **Password** (C).
- 5. Click Verify (D).

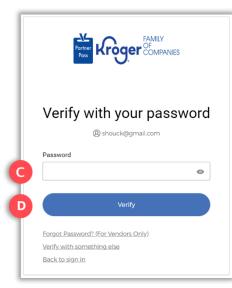

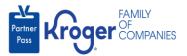

6. Use the below table to determine the next step:

| То:                     | Do this:                                                                                                    |
|-------------------------|----------------------------------------------------------------------------------------------------|
| Enter a code            | Click Select (E) for Enter a Code.                                                                                                |
|                         | On your device, open the Okta Verify App.                                                                                         |
|                         | <ul> <li>Enter the 6-digit code displayed on your device into the Enter code<br/>field (F) on the Partner Pass screen.</li> </ul> |
|                         | Note: A new code is generated every 30 seconds.                                                                                   |
|                         | Click Verify (G).                                                                                                    |
|                         | You are now logged into Partner Pass.                                                                                             |
| Get a push notification | Click <b>Select</b> (H) for Get a push notification.                                                                              |
|                         | On your device, click <b>Yes, it's me</b> .                                                                                       |
|                         | You are now logged into Partner Pass.                                                                                             |

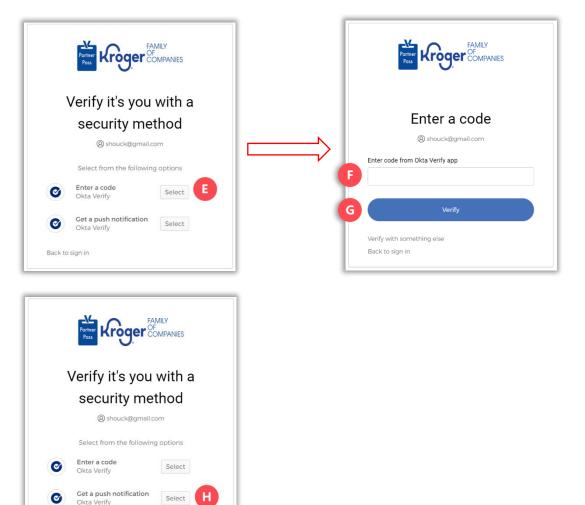

Back to sign in

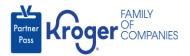

7. Click the **Users icon** (I).

|     | Partner<br>Pass | ■ Partner Pass | Last Logon: 27 Sep, 2023 14:42:17 UTC |   |                    |   | (?)                                                             | ST |
|-----|-----------------|----------------|---------------------------------------|---|--------------------|---|-----------------------------------------------------------------|----|
| 1   | 68              | Dashboard      |                                       |   |                    |   |                                                                 |    |
| 0   | 2               | Access Request | Select Organization                   |   | Select Application |   | Search Application Request by Requested App, Full Name or Email |    |
|     |                 |                | Select Organization                   | * | All Applications   | Ŧ |                                                                 |    |
| - 1 | <b>,</b>        |                |                                       |   |                    |   |                                                                 |    |

- 8. Select the **Organization or Application (J)**.
- 9. If necessary, **search** (K) by name or email address.

| Partner<br>Pass | Partner Pass Last Logon: 29 | 9 Sep, 2023 14:10:45 UTC                             |                                       | ? <b>ST</b>                          |
|-----------------|-----------------------------|------------------------------------------------------|---------------------------------------|--------------------------------------|
|                 | Users                       | Select Organization 3000001 - SMOKE TEST SUPPLIER DO | Select Application Select Application | Search User by Name or Email Address |
| Ģ               |                             |                                                      |                                       |                                      |

10. Click the **3 dots** (L) for the user you want to assign admin access.

| Partner<br>Pass | ■ Partner Pass | Last Logon: 29 Sep, 202 | 23 14:10:45 UTC                                                    |                                       |                               |                   | ? <b>ST</b>                             |
|-----------------|----------------|-------------------------|--------------------------------------------------------------------|---------------------------------------|-------------------------------|-------------------|-----------------------------------------|
|                 | Users          | . Add                   | elect Organization<br>000001 - SMOKE TEST SI                       |                                       | t Application<br>er eCommerce | Ocado Fulfillment | Search User by Name or Email<br>Address |
| <u>,</u>        | Name           | Email Address           | Organization                                                       | Application                           | Admin                         | Status ↑          |                                         |
|                 | Ali Mohammed   | MohammedTest2@gm        | SMOKE TEST SUPPLIER<br>ail. DO NOT USEE-<br>Inactivated-Smoke Test | Kroger eCommerce<br>Ocado Fulfillment | ~                             | $\oslash$         | 1                                       |
|                 | Amy Ringo1     | AmyRingo.external@gr    | SMOKE TEST SUPPLIER<br>nai/DO NOT USEE-<br>Inactivated-Smoke Test  | Kroger eCommerce<br>Ocado Fulfillment | ~                             | $\oslash$         | :                                       |

11. Click Manage User & Access (M).

| Ģ | Name          | Email Address          | Organization                                                     | Application                           | Admin | Status ↑  |                      |
|---|---------------|------------------------|------------------------------------------------------------------|---------------------------------------|-------|-----------|----------------------|
|   | Ali Mohammed  | MohammedTest2@gmai     | SMOKE TEST SUPPLIER<br>II.DO NOT USEE-<br>Inactivated-Smoke Test | Kroger eCommerce<br>Ocado Fulfillment | ~     | $\oslash$ | ]                    |
|   | Amy Ringo1    | AmyRingo.external@gma  | SMOKE TEST SUPPLIER<br>ailDO NOT USEE-<br>Inactivated-Smoke Test | Kroger eCommerce<br>Ocado Fulfillment | ~     | $\oslash$ | Manage User & Access |
|   | Chetan Kroger | chetan.bhimrao@krogera | SMOKE TEST SUPPLIER<br>a.DO NOT USEE-<br>Inactivated-Smoke Test  | Kroger eCommerce<br>Ocado Fulfillment | ~     | $\oslash$ | Deactivate           |
|   | Chetan R4     | Chetan4@gmail.com      | SMOKE TEST SUPPLIER<br>DO NOT USEE-<br>Inactivated-Smoke Test    | Kroger eCommerce<br>Ocado Fulfillment | ~     | $\oslash$ | :                    |

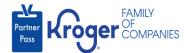

12. In the Approved Apps section, check the **box** (N) for admin access.

| Applicatio   | ins                                                                                        |
|--------------|--------------------------------------------------------------------------------------------|
| ) Approved A | Approved Apps 🗹 Pending Apps 🗹 Available Apps 🗹 3000001 - SMOKE TEST SUPPLIER DO NOT USE 👻 |
|              | Kroger eCommerce Admin<br>Dcado Fulfillment                                                |
|              | i download, by ad week, eCommerce<br>delivery data by zip code by GTIN<br>Revoke access    |

13. The admin access is updated successfully.

| Partner<br>Pass | Imail:       MohammedTest2@gmail.com         Imail:       MohammedTest2@gmail.com           |
|-----------------|---------------------------------------------------------------------------------------------|
|                 | Applications                                                                                |
| Q               | Select Organization                                                                         |
| Ţ.              | Approved Apps 🗹 Pending Apps 🗹 Available Apps 🗹 3000001 - SMOKE TEST SUPPLIER DO NOT USE 👻  |
|                 | Cocodo Kroger eCommerce Admin<br>Ocado Fulfillment                                          |
|                 | Search and download, by ad week, eCommerce<br>Fulfillment delivery data by zip code by GTIN |
|                 | Revoke access                                                                               |